# **Az interfész telepítése és használata.**

Helyezze a CD-t a meghajtóba,majd csatlakoztassa az interfészt a számítógéphez.A számítógép felismeri az új hardvert és keresni kezdi az illesztő programot.

Jelölje ki a " Telepítse a szoftvert beavatkozás nélkül ( ajánlott ) " opciót és kövesse a hardver varázsló utasításait.A telepítő kétszer fut végig,a telepítés második része is ugyanúgy történik,mint az első.

### **A sikeres telepítés után az új hardver a COM és LPT portok között jelenik meg. Lásd. A lap alján látható információkat.**

Ha a varázsló nem találja a megfelelő szoftvert a CD-n,akkor kézzel kell beállítani a megfelelő mappát.Ebben az esetben kérjük olvassa el az alábbi útmutatót.

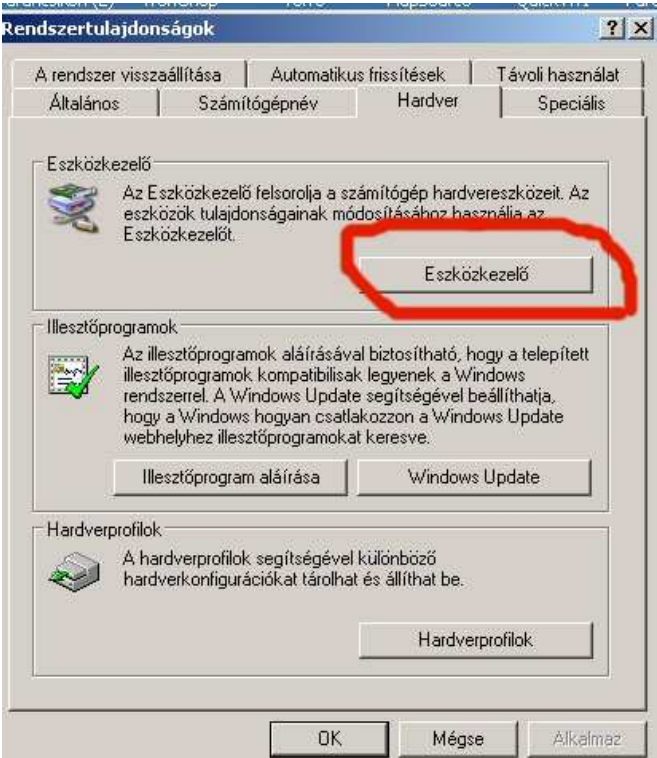

Az USB driver telepítését az eszközkezelőben követhetjük nyomon,melyet a Sajátgép -> "jobb klikk" -> Tulajdonságok menüben talál meg. Csatlakoztassuk a készüléket a számítógép USB aljzatához. Az Eszközkezelőben következő hardver jelenik meg:

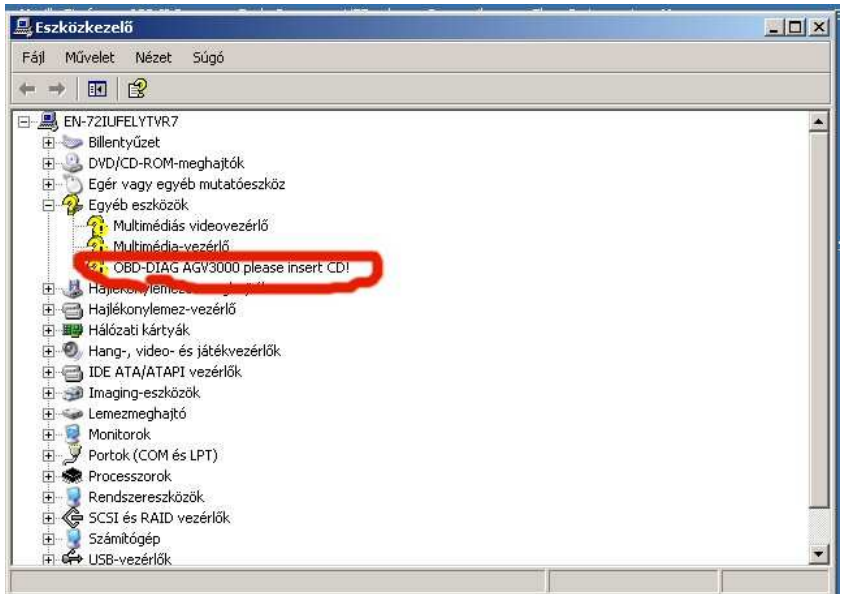

Autómatikusan megjelenik a Hardver hozzáadása telepítő. ( Ha magától nem indul el akkor az új hardver tulajdonságainál kell a telepítést indítani/frissíteni.)

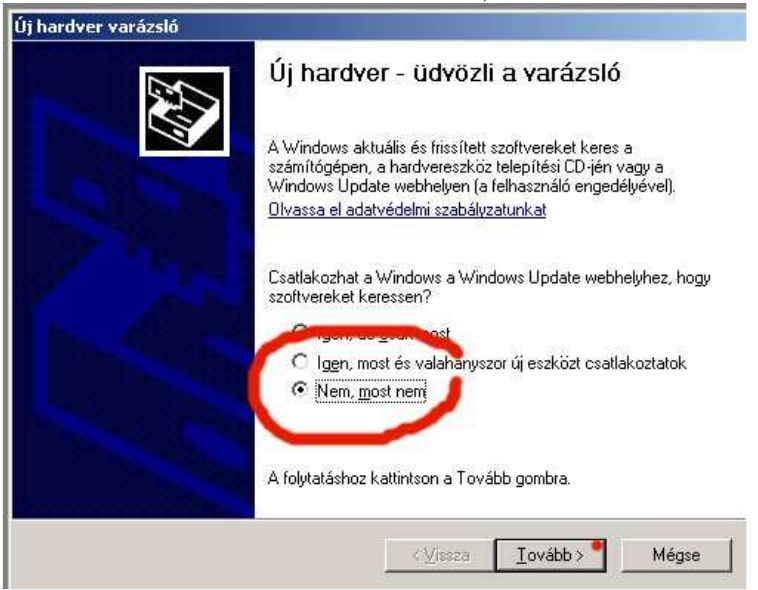

Jelöljük ki,hogy nem szeretnénk csatlakozni az internetre.

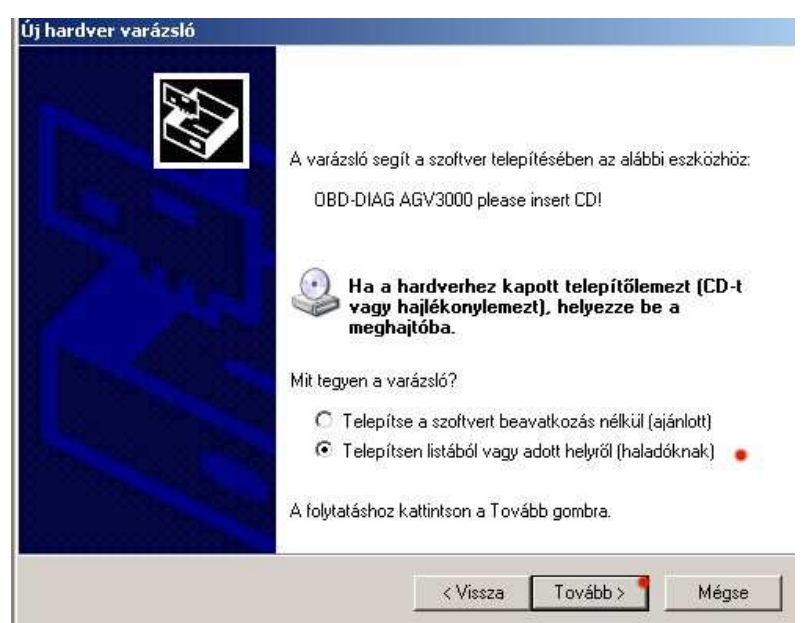

Jelöljük ki a : Telepítsen listából vagy adott helyről menüt.

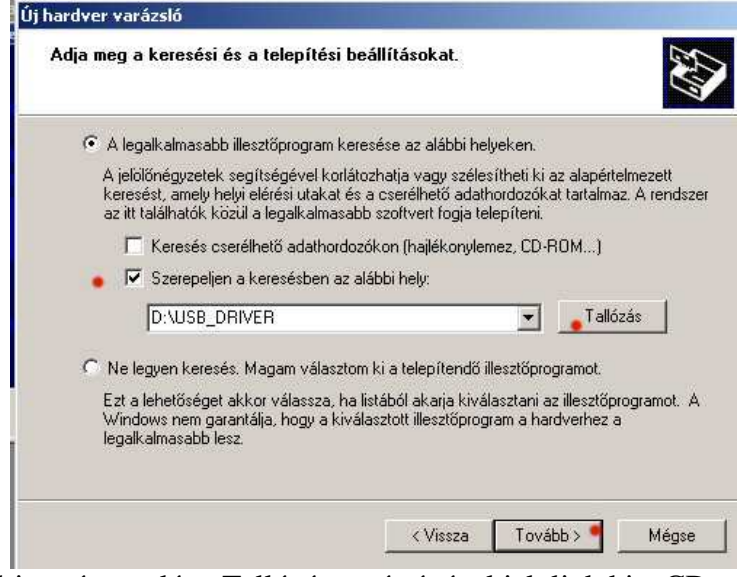

Állítsuk be a driver útvonalát,a Tallózás segítségével jelöljük ki a CD-n szereplő USB-DRIVER mappát és nyomjuk meg a Tovább gombot.

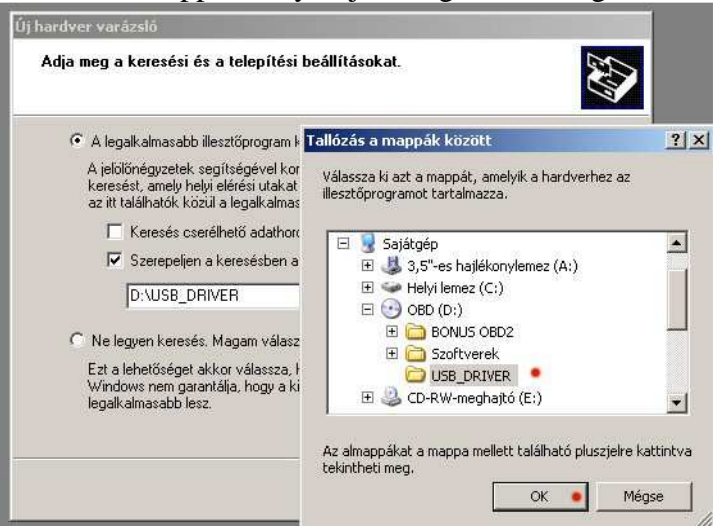

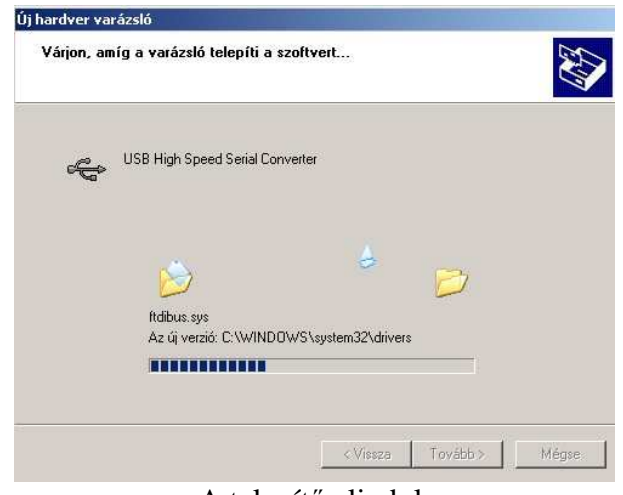

#### A telepítő elindul.

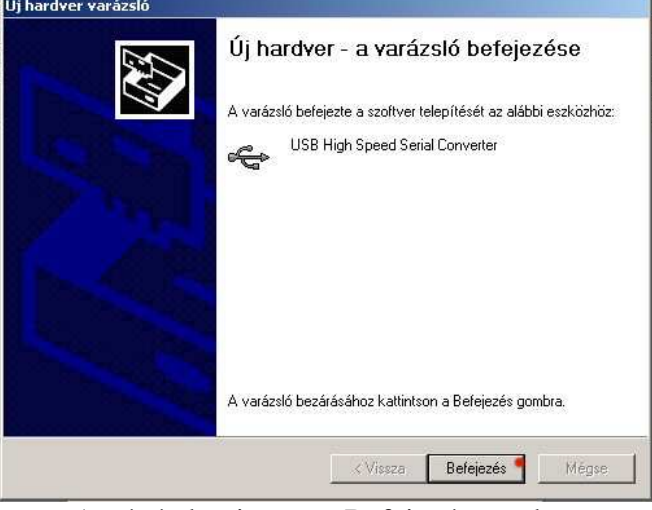

A végén kattintson a Befejezés gombra.

Tz.

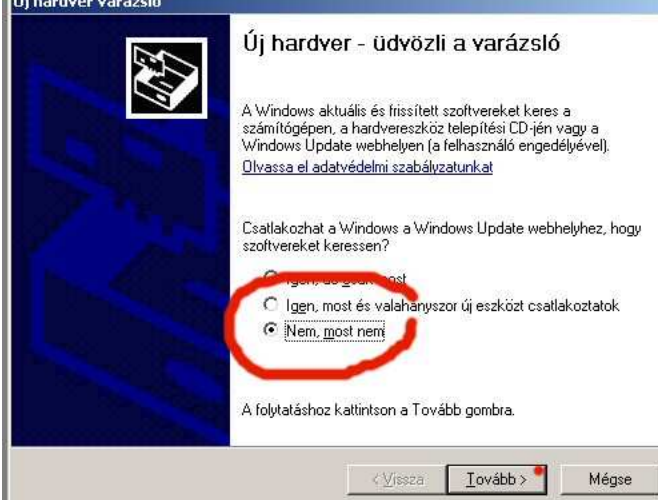

A számítógép ekkor újból elindítja a Hardver hozzáadása telepítőt. ( Ha nem akkor a COM és LTP portok között az eszközkezelőben elindítani a telepítést.)

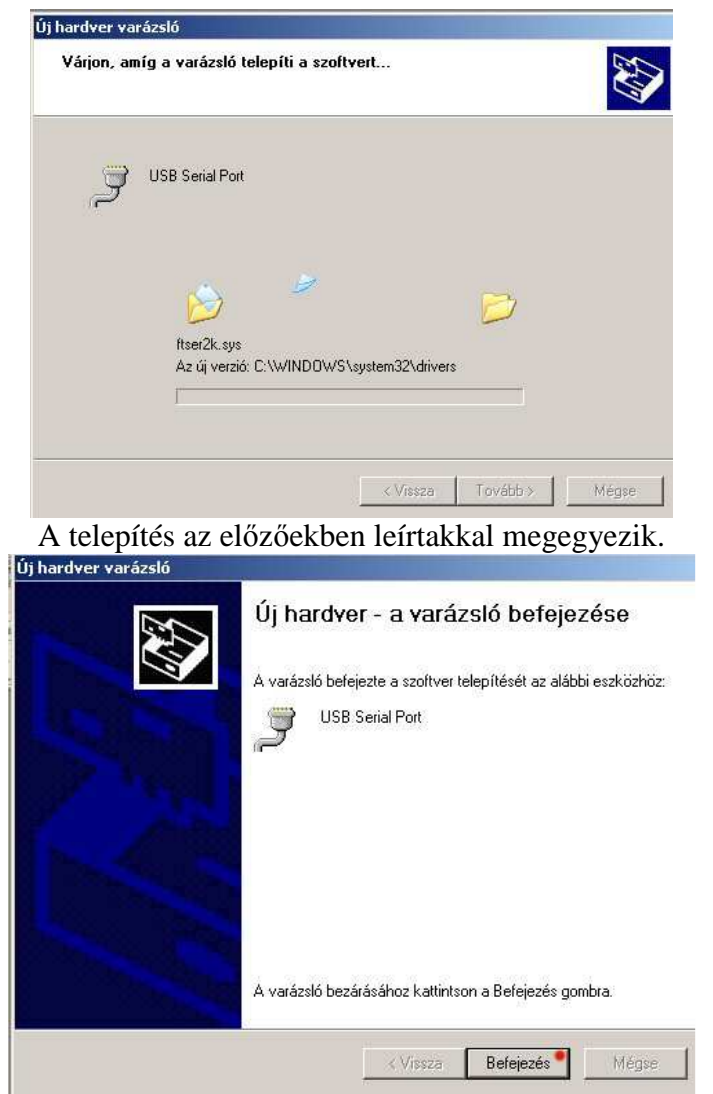

Kattintson a Befejezés gombra és az eszközkezelőben ellenőrizze le,hogy melyik COM –ra ossztotta ki a gép az új hardvert.

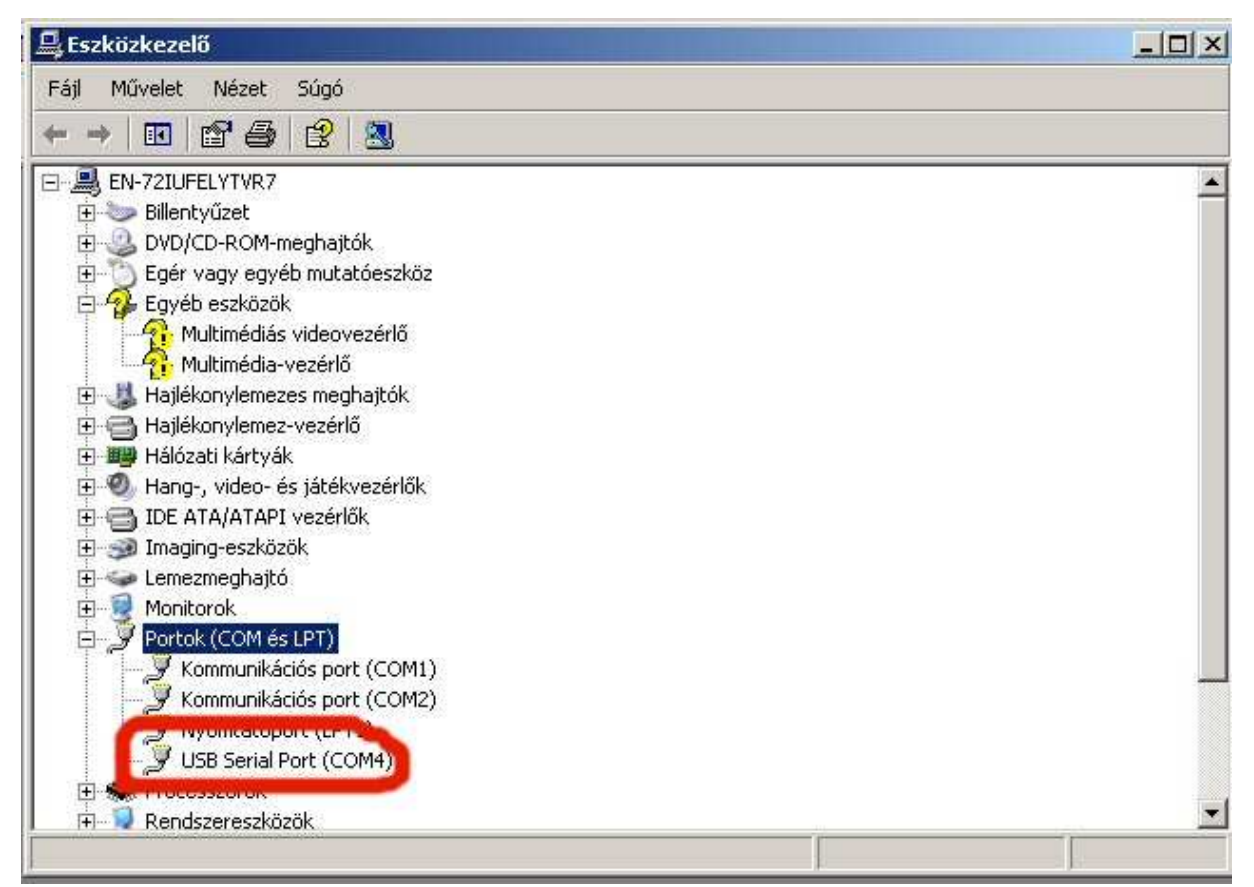

# *A használt programoknál ezt a COM portot kell beállítani NEM az USB-t !!! Ha a szoftver nem kezel ennyi COM portot akkor az eszközkezelőben kell új COM számot adni az illesztőnek.*

AZ UNIVERZÁLIS és MULTI-CAN Interfész használata. OBD2 és KK/L ( Vag-Com )

Az interfészt kikapcsolt laptophoz csatlakoztassuk először, majd kapcsoljuk be a laptopot,adjuk rá a gyújtást a gépkocsira és indítsuk a programot. Ügyeljünk a virtuális COM port helyes beállítására,melyet az USB driver telepítőjénél megtalál.A KK/L mód használatához húzzuk ki az OBD2 csatlakozót az aljzatból,majd csatlakoztassuk ismét a készüléket az OBD2 aljzathoz úgy,hogy közben nyomva tartjuk a készüléken található kapcsolót.Csatlakoztatás után kb.2 másodperc után ( zöld LED folyamatosan világít )engedjük el.

## FIGYELEM!!!:

 Ha a készüléket laptoppal használja és vált a tápegységek között ( pl. laptop töltése a gépkocsi szivargyújtójáról ) minden esetben húzza ki a készüléket a laptopból,mert a pólusok összecserélése ( pl. a szivargyújtó csatlakozó pozitív vége véletlenül hozzáér csatlakoztatás közben az aljzat negatív feléhez ) tönkreteheti a készüléket!!! Ebben az esetben a készülék kicserélése NEM LEHETSÉGES!

> Egyéb információk: http://www.eobdbt.hu info@eobdbt.hu